## **Product Activation Instructions**

Below are step-by-step instructions that will assist you in activating all of our software products. This is a onetime process and should only take a few minutes to complete. To activate the software you must be connected to the Internet. If the computer you are using is not connected to the Internet, please contact us by telephone or e-mail us for activation instructions.

**Step 1** – Click on the URL shown in the License Manager screen to the right. As soon as you select the URL, a web page will open and you will then enter the required information to complete the activation process.

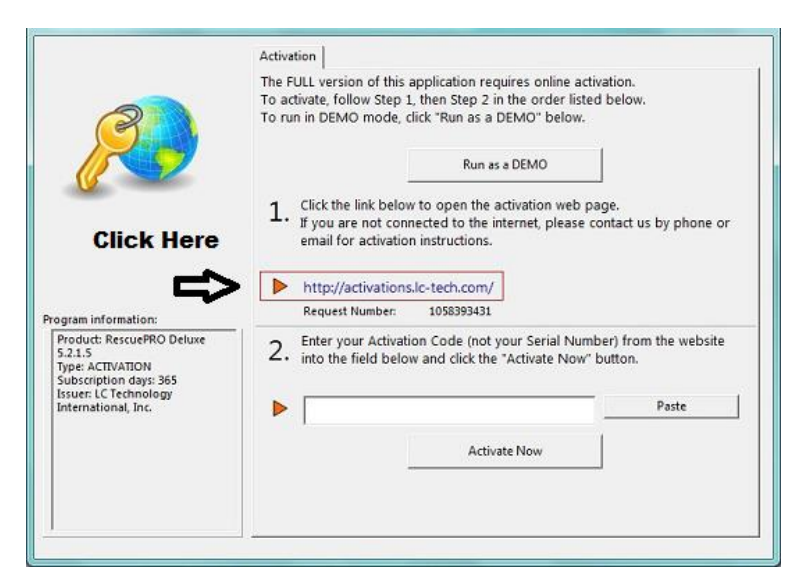

## **Product Activation Code Request**

To request an instant activation code, enter the Request Number that is shown in your product when activating it, and also enter your product Serial Number (S/N). Please fill your customer information as completely as possible. This will assure a more complete solution to any technical support issues. This software can be activated only on a single computer. Please make sure the computer you are installing and activating the software on is the correct one. Additional activations are not allowed.

Required fields are marked with an \*

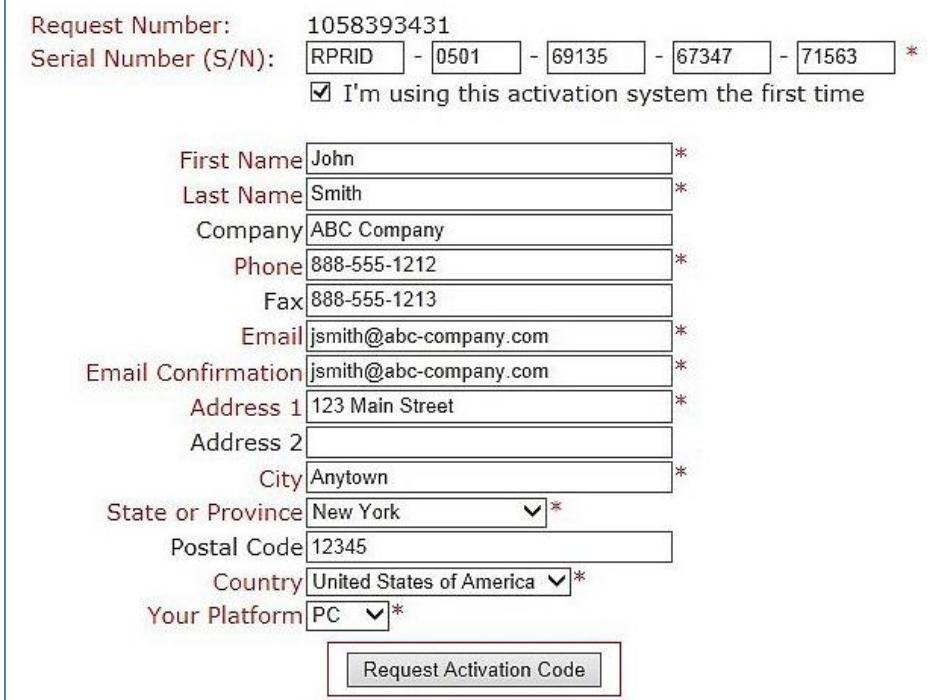

**Step 2** – Enter your Serial Number in the space provided and completely fill out the Activation Request Form. The fields in red are required. Please fill in the data accurately as this information will be needed to reactivate the software if you ever need to move the software to a different computer.

When the form is completed, click the "Request Activation Code" button at the bottom of the page.

Note: the Request Number is unique to your computer and is filled in automatically and cannot be altered.

**Step 3** - If the information is correct and the serial number is valid, you will be given an activation code. A copy of your activation code and serial number will also be sent by email to the address provided in the form. Please keep this e-mail for future reference as you will need this information for reinstalling the software.

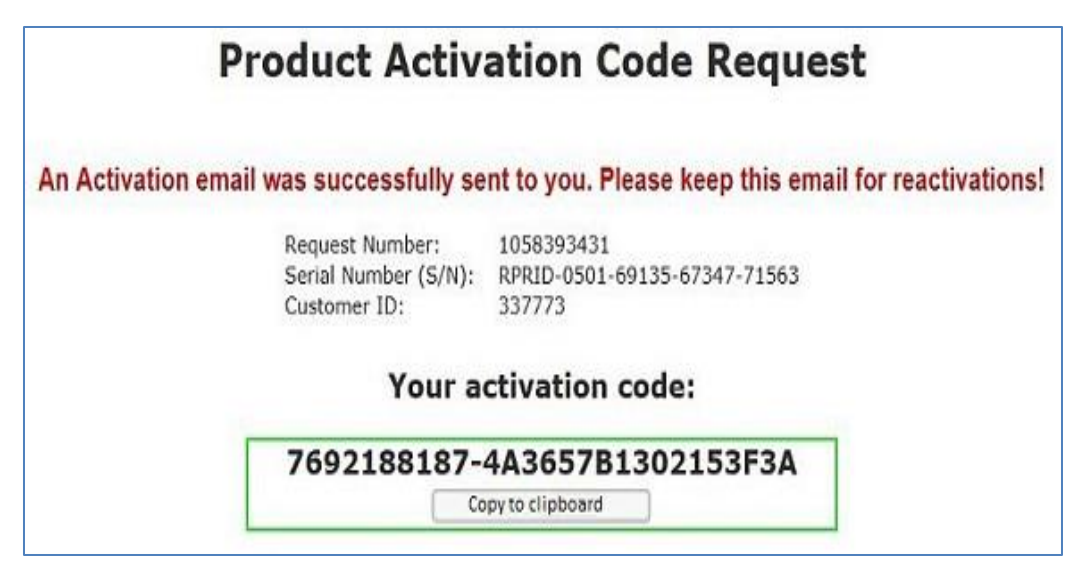

Use the copy to clipboard button (if available) to copy the activation code to your computer clipboard, or highlight the number and copy (Ctrl-C), or write the number down.

**Step 4** - Then paste or type the number into Step 2 of the License Manager screen. Then click the Activate Now button and this will activate your software. Once this final step has been completed, you will receive confirmation that the software has been activated and the software will start automatically and be ready for use.

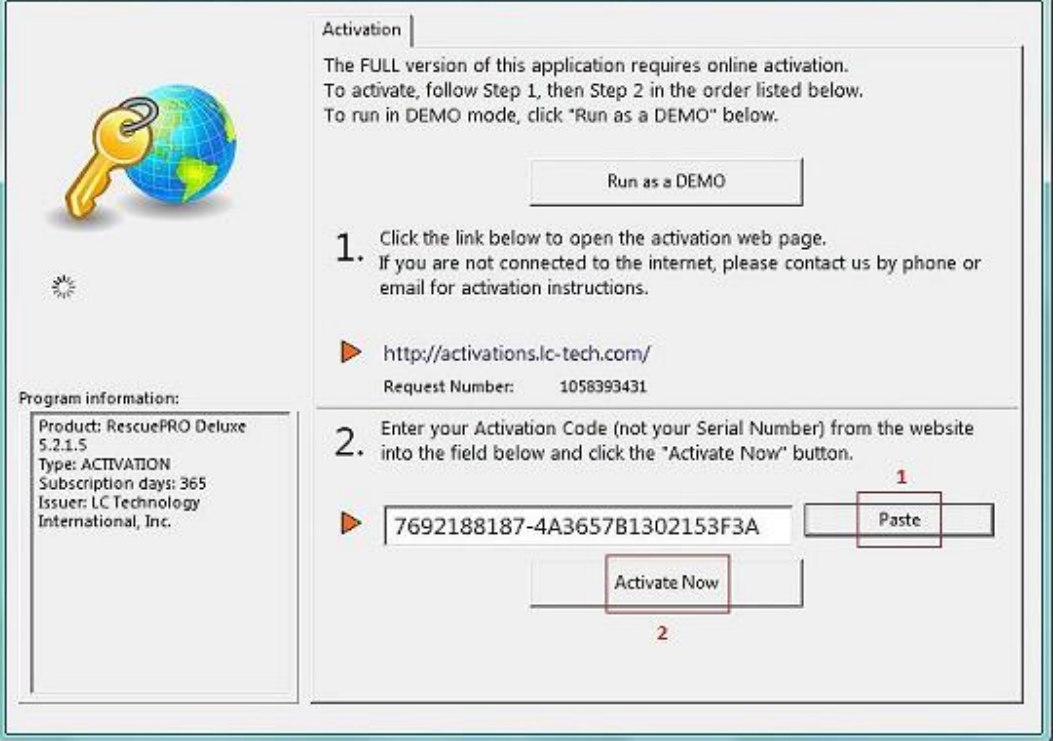